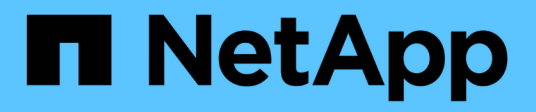

# **Migration des commutateurs**

Cluster and storage switches

NetApp April 25, 2024

This PDF was generated from https://docs.netapp.com/fr-fr/ontap-systems-switches/switch-cisco-9336cfx2-shared/migrate-from-switchless-cluster-dat-storage.html on April 25, 2024. Always check docs.netapp.com for the latest.

# **Sommaire**

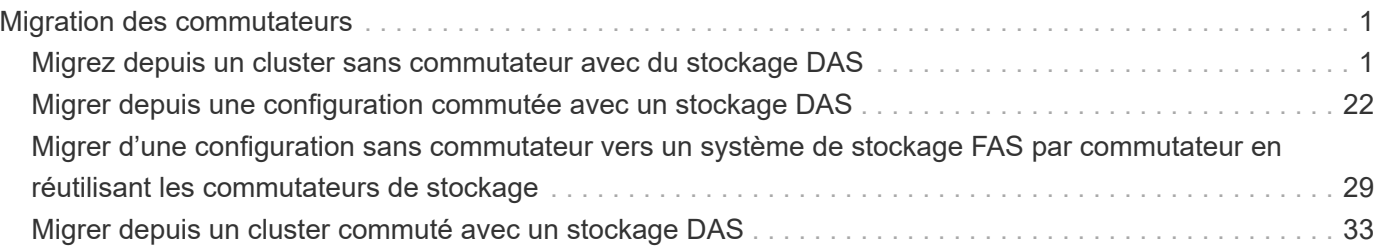

# <span id="page-2-0"></span>**Migration des commutateurs**

## <span id="page-2-1"></span>**Migrez depuis un cluster sans commutateur avec du stockage DAS**

Vous pouvez migrer d'un cluster sans commutateur doté d'un système de stockage DAS en ajoutant deux nouveaux commutateurs partagés.

La procédure que vous utilisez dépend de votre présence de deux ports cluster-network dédiés sur chaque contrôleur ou d'un port de cluster unique sur chaque contrôleur. Le processus documenté fonctionne pour tous les nœuds via des ports optiques ou Twinax, mais il n'est pas pris en charge sur ce commutateur si les nœuds utilisent des ports RJ45 10 GbE BASE-T intégrés pour les ports de réseau de clusters.

La plupart des systèmes requièrent deux ports dédiés du réseau cluster sur chaque contrôleur. Voir ["Commutateurs Ethernet Cisco"](https://mysupport.netapp.com/site/info/cisco-ethernet-switch) pour en savoir plus.

Si vous disposez déjà d'un environnement en cluster sans commutateur à deux nœuds, vous pouvez migrer vers un environnement en cluster avec commutateur à deux nœuds à l'aide des commutateurs Cisco Nexus 9336C-FX2 pour évoluer au-delà de deux nœuds du cluster.

### **Examen des conditions requises**

Assurez-vous que :

- Pour la configuration sans commutateur à 2 nœuds :
	- La configuration sans commutateur à 2 nœuds est correctement configurée et opérationnelle.
	- Les nœuds exécutent ONTAP 9.8 et version ultérieure.
	- Tous les ports de cluster sont à l'état **up**.
	- Toutes les interfaces logiques de cluster (LIFS) sont dans l'état **up** et sur leurs ports **home**.
- Pour la configuration du commutateur Cisco Nexus 9336C-FX2 :
	- Les deux commutateurs disposent d'une connectivité réseau de gestion.
	- Il y a un accès à la console aux commutateurs du cluster.
	- Les connexions de commutateur à nœud et de commutateur à commutateur Nexus 9336C-FX2 utilisent des câbles Twinax ou à fibre optique.
	- La solution NetApp ["Hardware Universe"](https://hwu.netapp.com) contient plus d'informations sur le câblage.
	- Les câbles ISL (Inter-Switch Link) sont connectés aux ports 1/35 et 1/36 sur les deux commutateurs 9336C-FX2.
- La personnalisation initiale des commutateurs 9336C-FX2 est terminée. Pour que :
	- Les commutateurs 9336C-FX2 exécutent la dernière version du logiciel
	- Les fichiers de configuration de référence (RCFs) ont été appliqués aux commutateurs
	- Toute personnalisation de site, telle que SMTP, SNMP et SSH, est configurée sur les nouveaux commutateurs.

### **Migrer les commutateurs**

#### **À propos des exemples**

Les exemples de cette procédure utilisent la nomenclature de commutateurs et de nœuds du cluster suivante :

- Les noms des commutateurs 9336C-FX2 sont *cs1* et *cs2*.
- Les noms des SVM du cluster sont *node1* et *node2*.
- Les noms des LIFS sont respectivement *node1\_clude1* et *node1\_clus2* sur le nœud 1 et *node2\_clum1* et *node2\_clum2* sur le nœud 2.
- L'invite cluster1:\*> indique le nom du cluster.
- Les ports de cluster utilisés dans cette procédure sont *e3a* et *e3b*, comme pour le contrôleur AFF A400. Le ["Hardware Universe"](https://hwu.netapp.com) contient les informations les plus récentes sur les ports de cluster réels de vos platesformes.

#### **Étape 1 : migration depuis un cluster sans commutateur avec connexion directe**

1. Si AutoSupport est activé sur ce cluster, supprimez la création automatique de dossiers en invoquant un message AutoSupport : system node autosupport invoke -node \* -type all -message MAINT=xh.

où x représente la durée de la fenêtre de maintenance en heures.

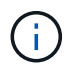

Le message AutoSupport informe le support technique de cette tâche de maintenance de sorte que la création automatique de dossier soit supprimée lors de la fenêtre de maintenance.

1. définissez le niveau de privilège sur avancé, en entrant y lorsque vous êtes invité à continuer :

set -privilege advanced

L'invite avancée (\*>) apparaît.

2. Désactivez tous les ports orientés nœuds (et non les ports ISL) sur les nouveaux commutateurs de cluster cs1 et cs2. Vous ne devez pas désactiver les ports ISL.

#### **Montrer l'exemple**

L'exemple suivant montre que les ports 1 à 34 orientés nœud sont désactivés sur le commutateur cs1 :

```
cs1# config
Enter configuration commands, one per line. End with CNTL/Z.
cs1(config)# interface e1/1-34
cs1(config-if-range)# shutdown
```
3. vérifier que l'ISL et les ports physiques de l'ISL entre les deux commutateurs 9336C-FX2 cs1 et cs2 sont en service sur les ports 1/35 et 1/36 :

show port-channel summary

L'exemple suivant montre que les ports ISL sont active sur le commutateur cs1 :

```
cs1# show port-channel summary
Flags: D - Down P - Up in port-channel (members)
         I - Individual H - Hot-standby (LACP only)
       s - Suspended r - Module-removed
         b - BFD Session Wait
       S - Switched R - Routed
         U - Up (port-channel)
         p - Up in delay-lacp mode (member)
         M - Not in use. Min-links not met
--------------------------------------------------------------------
------------
Group Port- Type Protocol Member Ports
       Channel
--------------------------------------------------------------------
------------
1 Po1(SU) Eth LACP Eth1/35(P) Eth1/36(P)
```
L'exemple suivant montre que les ports ISL sont active sur le commutateur cs2 :

```
  cs2# show port-channel summary
       Flags: D - Down P - Up in port-channel (members)  I - Individual H - Hot-standby (LACP only)
       s - Suspended r - Module-removed
         b - BFD Session Wait
       S - Switched R - Routed
         U - Up (port-channel)
         p - Up in delay-lacp mode (member)
         M - Not in use. Min-links not met
  --------------------------------------------------------------------
------------
Group Port- Type Protocol Member Ports
       Channel
  --------------------------------------------------------------------
------------
1 Po1(SU) Eth LACP Eth1/35(P) Eth1/36(P)
```
4. affiche la liste des périphériques voisins :

show cdp neighbors

Cette commande fournit des informations sur les périphériques connectés au système.

#### **Montrer l'exemple**

L'exemple suivant répertorie les périphériques voisins sur le commutateur cs1 :

```
cs1# show cdp neighbors
Capability Codes: R - Router, T - Trans-Bridge, B - Source-Route-
Bridge
                 S - Switch, H - Host, I - IGMP, r - Repeater,
                 V - VoIP-Phone, D - Remotely-Managed-Device,
                 s - Supports-STP-Dispute
Device-ID Local Intrfce Hldtme Capability Platform
Port ID
cs2 Eth1/35 175 R S I s N9K-C9336C
Eth1/35
cs2 Eth1/36 175 R S I s N9K-C9336C
Eth1/36
Total entries displayed: 2
```
L'exemple suivant répertorie les périphériques voisins sur le commutateur cs2 :

```
cs2# show cdp neighbors
Capability Codes: R - Router, T - Trans-Bridge, B - Source-Route-
Bridge
                 S - Switch, H - Host, I - IGMP, r - Repeater,
                 V - VoIP-Phone, D - Remotely-Managed-Device,
                 s - Supports-STP-Dispute
Device-ID Local Intrfce Hldtme Capability Platform
Port ID
cs1 Eth1/35 177 R S I s N9K-C9336C
Eth1/35
cs1 ) Eth1/36 177 R S I s N9K-C9336C
Eth1/36
Total entries displayed: 2
```
5. Vérifiez que tous les ports du cluster sont bien en service :

network port show - ipspace Cluster

Chaque port doit s'afficher pour Link et Healthy pour Health Status.

```
cluster1::*> network port show -ipspace Cluster
Node: node1
                                            Speed(Mbps)
Health
Port IPspace Broadcast Domain Link MTU Admin/Oper
Status
--------- ------------ ---------------- ---- ---- ------------
---------
e3a Cluster Cluster up 9000 auto/100000
healthy
e3b Cluster Cluster up 9000 auto/100000
healthy
Node: node2
                                            Speed(Mbps)
Health
Port IPspace Broadcast Domain Link MTU Admin/Oper
Status
--------- ------------ ---------------- ---- ---- ------------
---------
e3a Cluster Cluster up 9000 auto/100000
healthy
e3b Cluster Cluster up 9000 auto/100000
healthy
4 entries were displayed.
```
6. vérifier que toutes les LIF de cluster sont opérationnelles :

network interface show - vserver Cluster

Chaque LIF de cluster doit afficher la valeur true pour Is Home Et disposer d'un statut Admin/Oper up/up.

```
cluster1::*> network interface show -vserver Cluster
            Logical Status Network Current
Current Is
Vserver Interface Admin/Oper Address/Mask Node
Port Home
----------- ---------- ---------- ------------------ -------------
------- -----
Cluster
         node1_clus1 up/up 169.254.209.69/16 node1
e3a true
           node1_clus2 up/up 169.254.49.125/16 node1
e3b true
           node2_clus1 up/up 169.254.47.194/16 node2
e3a true
            node2_clus2 up/up 169.254.19.183/16 node2
e3b true
4 entries were displayed.
```
7. vérifier que la fonction de restauration automatique est activée sur toutes les LIFs de cluster :

network interface show - vserver Cluster -fields auto-revert

**Montrer l'exemple**

```
cluster1::*> network interface show -vserver Cluster -fields auto-
revert
       Logical
Vserver Interface Auto-revert
 --------- ------------- ------------
Cluster
          node1_clus1 true
           node1_clus2 true
           node2_clus1 true
           node2_clus2 true
4 entries were displayed.
```
8. déconnectez le câble du port du cluster e3a sur le nœud1, puis connectez e3a au port 1 du commutateur du cluster cs1 à l'aide du câblage approprié pris en charge par les commutateurs 9336C-FX2.

La solution NetApp ["Hardware Universe"](https://hwu.netapp.com) contient plus d'informations sur le câblage.

9. Déconnectez le câble du port e3a du bloc d'instruments sur le nœud2, puis connectez e3a au port 2 du

commutateur cs1 du bloc d'instruments à l'aide du câblage approprié pris en charge par les commutateurs 9336C-FX2.

10. Activer tous les ports orientés nœuds sur le commutateur de cluster cs1.

#### **Montrer l'exemple**

L'exemple suivant montre que les ports 1/1 à 1/34 sont activés sur le commutateur cs1 :

```
cs1# config
Enter configuration commands, one per line. End with CNTL/Z.
cs1(config)# interface e1/1-34
cs1(config-if-range)# no shutdown
```
11. Vérifiez que toutes les LIFs de cluster sont **up**, opérationnelles et affichées comme TRUE Is Home:

network interface show - vserver Cluster

#### **Montrer l'exemple**

L'exemple suivant montre que toutes les LIFs sont up sur le nœud1 et le nœud2 et ainsi Is Home les résultats sont **vrais** :

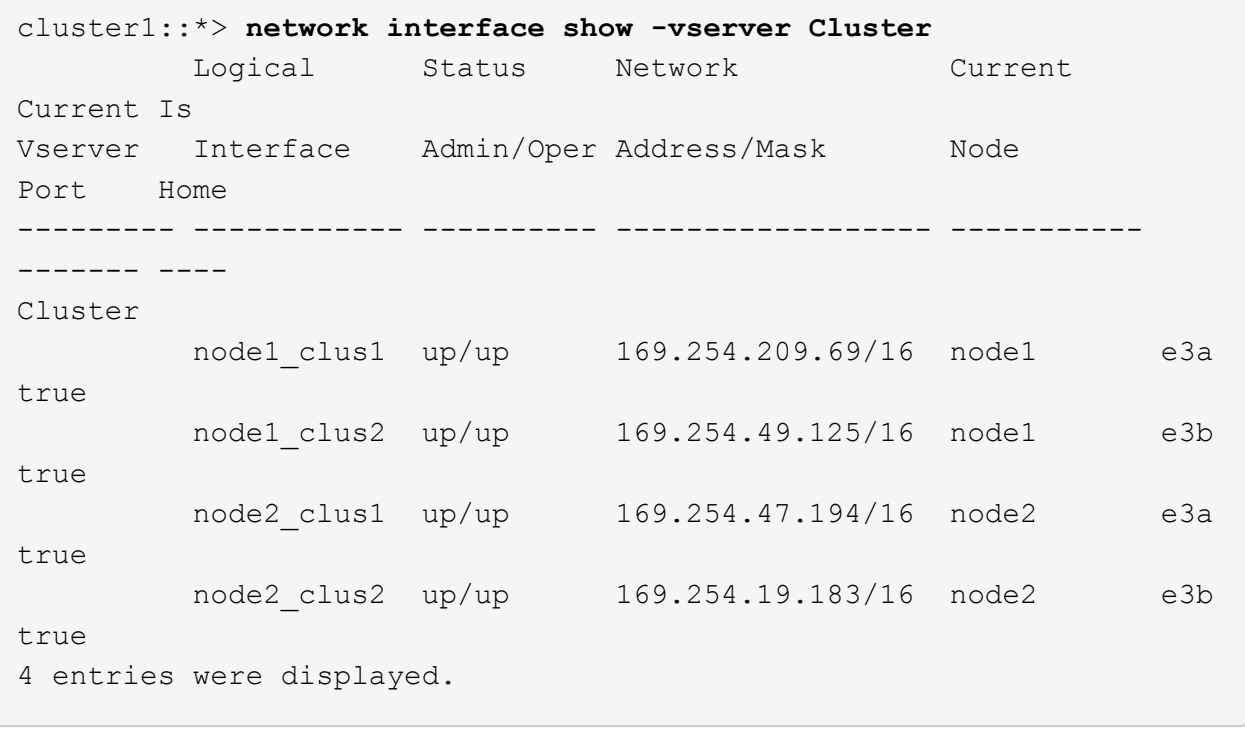

12. affiche des informations sur l'état des nœuds du cluster :

cluster show

L'exemple suivant affiche des informations sur la santé et l'éligibilité des nœuds du cluster :

```
cluster1::*> cluster show
Node Health Eligibility Epsilon
-------------------- ------- ------------ ------------
node1 true true false
node2 true true false
2 entries were displayed.
```
- 13. déconnectez le câble du port du cluster e3b sur le node1, puis connectez e3b au port 1 du commutateur de cluster cs2 à l'aide du câblage approprié pris en charge par les commutateurs 9336C-FX2.
- 14. Déconnectez le câble du port du cluster e3b sur le nœud2, puis connectez e3b au port 2 du commutateur du cluster cs2 à l'aide du câblage approprié pris en charge par les commutateurs 9336C-FX2.
- 15. Activer tous les ports orientés nœud sur le commutateur de cluster cs2.

#### **Montrer l'exemple**

L'exemple suivant montre que les ports 1/1 à 1/34 sont activés sur le commutateur cs2 :

```
cs2# config
Enter configuration commands, one per line. End with CNTL/Z.
cs2(config)# interface e1/1-34
cs2(config-if-range)# no shutdown
```
16. vérifier que tous les ports du cluster sont up :

network port show - ipspace Cluster

L'exemple suivant montre que tous les ports du cluster apparaissent sur les nœuds 1 et sur le nœud  $2:$ 

```
cluster1::*> network port show -ipspace Cluster
Node: node1
Ignore
                                            Speed(Mbps)
Health Health
Port IPspace Broadcast Domain Link MTU Admin/Oper
Status Status
--------- ------------ ---------------- ---- ---- ------------
-------- ------
e3a Cluster Cluster up 9000 auto/100000
healthy false
e3b Cluster Cluster up 9000 auto/100000
healthy false
Node: node2
Ignore
                                            Speed(Mbps)
Health Health
Port IPspace Broadcast Domain Link MTU Admin/Oper
Status Status
--------- ------------ ---------------- ---- ---- ------------
-------- ------
e3a Cluster Cluster up 9000 auto/100000
healthy false
e3b Cluster Cluster up 9000 auto/100000
healthy false
4 entries were displayed.
```
17. Vérifiez que toutes les interfaces sont vraies pour Is Home:

network interface show - vserver Cluster

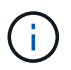

Cette opération peut prendre plusieurs minutes.

L'exemple suivant montre que toutes les LIFs sont **up** sur node1 et node2 et cela Is Home les résultats sont vrais :

┐

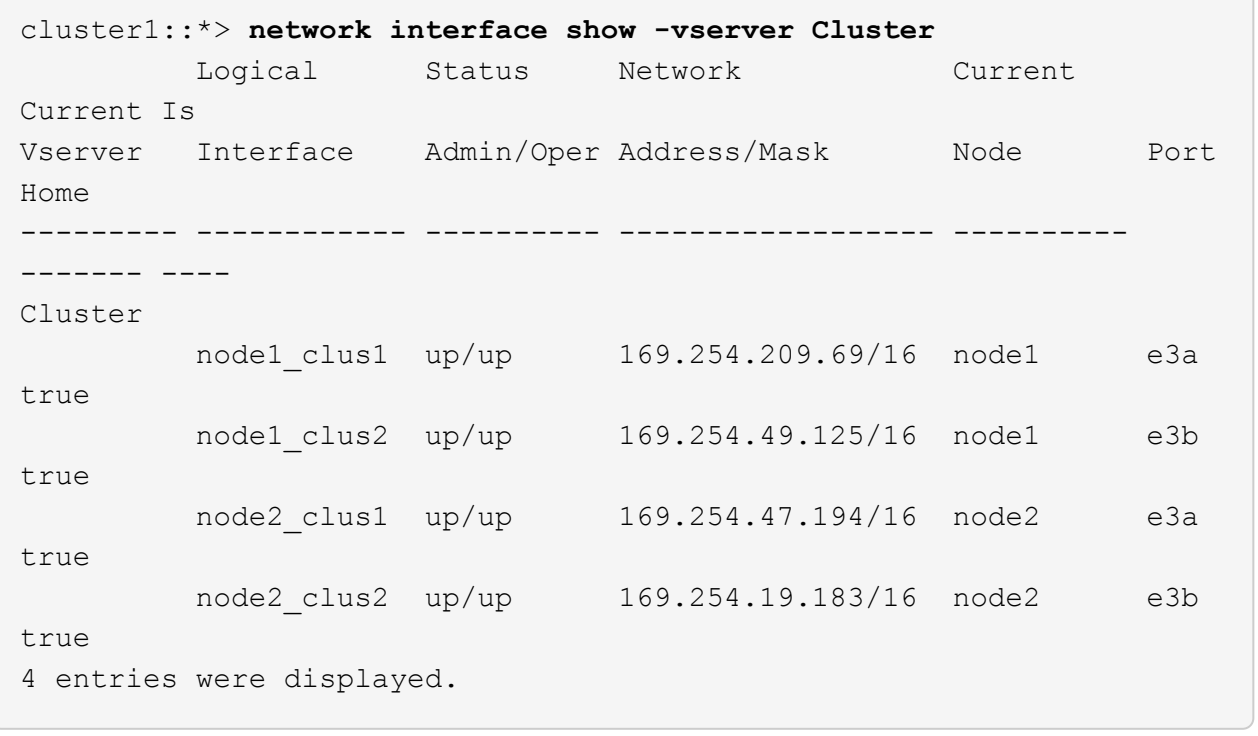

18. vérifier que les deux nœuds disposent chacun d'une connexion à chaque switch :

show cdp neighbors

L'exemple suivant montre les résultats appropriés pour les deux commutateurs :

```
cs1# show cdp neighbors
Capability Codes: R - Router, T - Trans-Bridge, B - Source-Route-
Bridge
                S - Switch, H - Host, I - IGMP, r - Repeater,
                V - VoIP-Phone, D - Remotely-Managed-Device,
                s - Supports-STP-Dispute
Device-ID Local Intrfce Hldtme Capability Platform
Port ID
node1 Eth1/1 133 H AFFA400
e3a
node2 Eth1/2 133 H AFFA400
e3a
cs2 Eth1/35 175 R S I s N9K-C9336C
Eth1/35
cs2 Eth1/36 175 R S I s N9K-C9336C
Eth1/36
Total entries displayed: 4
cs2# show cdp neighbors
Capability Codes: R - Router, T - Trans-Bridge, B - Source-Route-
Bridge
                S - Switch, H - Host, I - IGMP, r - Repeater,
                V - VoIP-Phone, D - Remotely-Managed-Device,
                s - Supports-STP-Dispute
Device-ID Local Intrfce Hldtme Capability Platform
Port ID
node1 Eth1/1 133 H AFFA400
e3b
node2 Eth1/2 133 H AFFA400
e3b
cs1 Eth1/35 175 R S I s N9K-C9336C
Eth1/35
cs1 Eth1/36 175 R S I s N9K-C9336C
Eth1/36
Total entries displayed: 4
```
19. affiche des informations sur les périphériques réseau détectés dans votre cluster :

network device-discovery show -protocol cdp

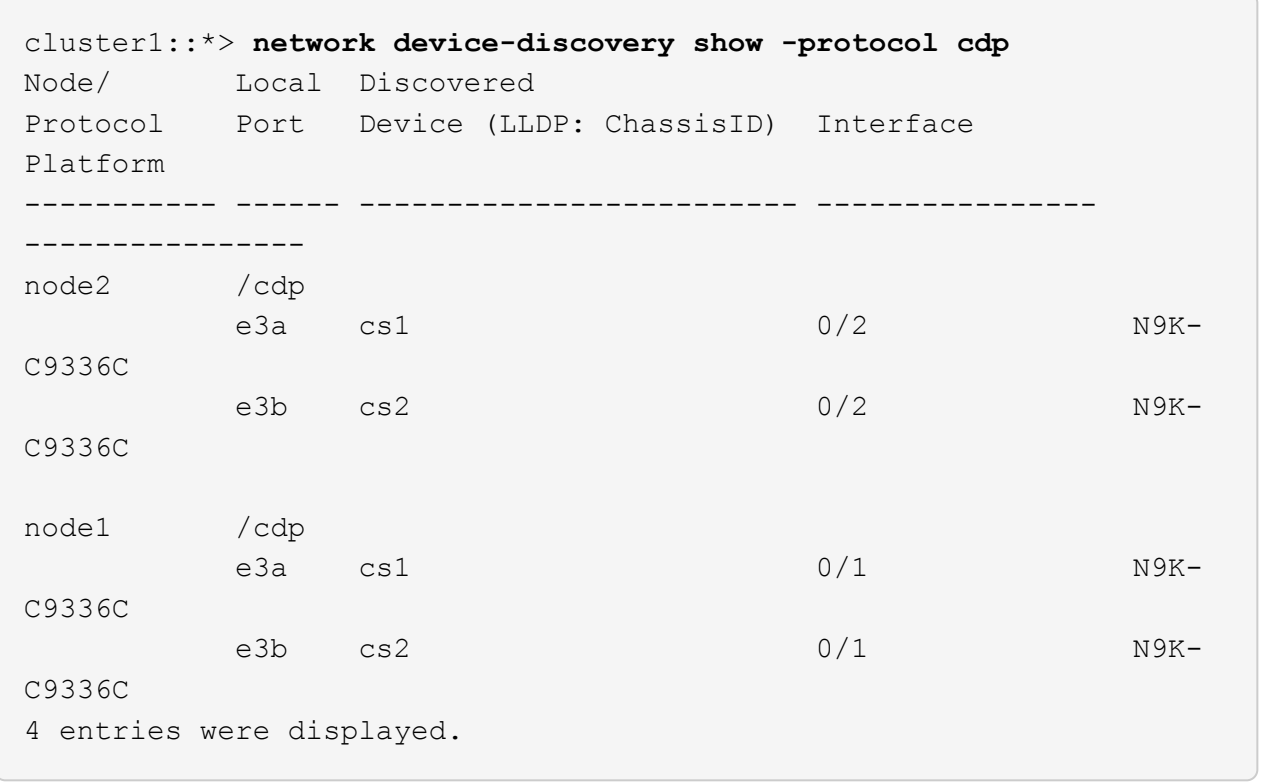

20. vérifier que la configuration du stockage de la paire HA 1 (et de la paire HA 2) est correcte et ne contient aucune erreur :

system switch ethernet show

```
storage::*> system switch ethernet show
Switch Type Address
Model
------------------------- ---------------------- ---------------
----------
sh1
                         storage-network 172.17.227.5
C9336C
        Serial Number: FOC221206C2
         Is Monitored: true
               Reason: None
      Software Version: Cisco Nexus Operating System (NX-OS) Software,
Version
                       9.3(5)
       Version Source: CDP
sh2
                         storage-network 172.17.227.6
C9336C
        Serial Number: FOC220443LZ
         Is Monitored: true
               Reason: None
      Software Version: Cisco Nexus Operating System (NX-OS) Software,
Version
                       9.3(5)
       Version Source: CDP
2 entries were displayed.
storage::*>
```
21. Vérifiez que les paramètres sont désactivés :

network options switchless-cluster show

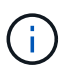

La commande peut prendre plusieurs minutes. Attendez l'annonce « 3 minutes d'expiration de la durée de vie ».

Le false l'exemple suivant montre que les paramètres de configuration sont désactivés :

cluster1::\*> **network options switchless-cluster show** Enable Switchless Cluster: false

22. Vérifiez l'état des membres du nœud dans le cluster :

```
cluster show
```
#### **Montrer l'exemple**

L'exemple suivant affiche des informations sur la santé et l'éligibilité des nœuds du cluster :

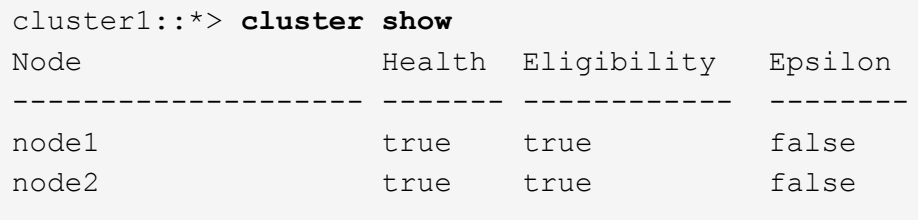

23. Assurez-vous que le réseau en cluster dispose d'une connectivité complète :

cluster ping-cluster -node node-name

```
cluster1::*> cluster ping-cluster -node node2
Host is node2
Getting addresses from network interface table...
Cluster node1_clus1 169.254.209.69 node1 e3a
Cluster node1 clus2 169.254.49.125 node1 e3b
Cluster node2_clus1 169.254.47.194 node2 e3a
Cluster node2_clus2 169.254.19.183 node2 e3b
Local = 169.254.47.194 169.254.19.183
Remote = 169.254.209.69 169.254.49.125
Cluster Vserver Id = 4294967293
Ping status:
....
Basic connectivity succeeds on 4 path(s)
Basic connectivity fails on 0 path(s)
................
Detected 9000 byte MTU on 4 path(s):
Local 169.254.47.194 to Remote 169.254.209.69
Local 169.254.47.194 to Remote 169.254.49.125
Local 169.254.19.183 to Remote 169.254.209.69
Local 169.254.19.183 to Remote 169.254.49.125
Larger than PMTU communication succeeds on 4 path(s)
RPC status:
2 paths up, 0 paths down (tcp check)
2 paths up, 0 paths down (udp check)
```
24. remplacez le niveau de privilège par admin :

set -privilege admin

25. Activez la fonction de collecte des journaux du contrôle de l'état du commutateur Ethernet pour collecter les fichiers journaux relatifs au commutateur à l'aide des commandes :

◦ system switch ethernet log setup-password

◦ system switch ethernet log enable-collection

```
cluster1::*> system switch ethernet log setup-password
Enter the switch name: <return>
The switch name entered is not recognized.
Choose from the following list:
cs1
cs2
cluster1::*> system switch ethernet log setup-password
Enter the switch name: cs1
RSA key fingerprint is
e5:8b:c6:dc:e2:18:18:09:36:63:d9:63:dd:03:d9:cc
Do you want to continue? {y|n}::[n] y
Enter the password: <enter switch password>
Enter the password again: <enter switch password>
cluster1::*> system switch ethernet log setup-password
Enter the switch name: cs2
RSA key fingerprint is
57:49:86:a1:b9:80:6a:61:9a:86:8e:3c:e3:b7:1f:b1
Do you want to continue? {y|n}:: [n] y
Enter the password: < enter switch password>
Enter the password again: <enter switch password>
cluster1::*> system switch ethernet log enable-collection
Do you want to enable cluster log collection for all nodes in the
cluster? {y|n}: [n] y
Enabling cluster switch log collection.
cluster1::*>
```
#### **Étape 2 : configurer le commutateur partagé**

Les exemples de cette procédure utilisent la nomenclature des commutateurs et des nœuds suivante :

- Les noms des deux commutateurs partagés sont *sh1* et *sh2*.
- Les nœuds sont *node1* et *node2*.

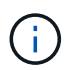

La procédure nécessite l'utilisation à la fois des commandes ONTAP et des commandes Cisco Nexus 9000 Series Commutateuret des commandes ONTAP sauf indication contraire.

1. Vérifier que la configuration du stockage de la paire HA 1 (et de la paire HA 2) est correcte et sans erreur :

```
system switch ethernet show
```

```
storage::*> system switch ethernet show
Switch Type Address
Model
------------------------- --------------------- ---------------
-------
sh1
                         storage-network 172.17.227.5
C9336C
        Serial Number: FOC221206C2
        Is Monitored: true
              Reason: None
     Software Version: Cisco Nexus Operating System (NX-OS) Software,
Version
                      9.3(5)
      Version Source: CDP
sh2
                         storage-network 172.17.227.6
C9336C
        Serial Number: FOC220443LZ
         Is Monitored: true
               Reason: None
     Software Version: Cisco Nexus Operating System (NX-OS) Software,
Version
                       9.3(5)
       Version Source: CDP
2 entries were displayed.
storage::*>
```
2. Vérifiez que les ports du nœud de stockage sont opérationnels et fonctionnels :

storage port show -port-type ENET

storage::\*> **storage port show -port-type ENET** Speed VLAN Node Port Type Mode (Gb/s) State Status ID ------- ------- ------- ---------- ----------- ---------- ---------- ---- node1 e0c ENET storage 100 enabled online 30 e0d ENET storage 100 enabled online 30 e5a ENET storage 100 enabled online 30 e5b ENET storage 100 enabled online 30 node2 e0c ENET storage 100 enabled online 30 e0d ENET storage 100 enabled online 30 e5a ENET storage 100 enabled online 30 e5b ENET storage 100 enabled online 30

- 3. déplacer la paire HA 1, NSM224 chemin A ports vers la plage de ports sh1 11-22.
- 4. Installez un câble entre la paire HA 1, node1, chemin A et la plage de ports sh1 11-22. Par exemple, le chemin D'accès À Un port de stockage sur un système AFF A400 est e0c.
- 5. Installez un câble de la paire HA 1, node2, chemin A vers la plage de ports sh1 11-22.
- 6. Vérifiez que les ports du nœud sont sains et opérationnels :

storage port show -port-type ENET

**Montrer l'exemple**

storage::\*> **storage port show -port-type ENET** Speed VLAN Node Port Type Mode (Gb/s) State Status ID ------- ------- ------- ---------- ----------- ---------- ---------- ---- node1 e0c ENET storage 100 enabled online 30 e0d ENET storage 0 enabled offline 30 e5a ENET storage 0 enabled offline 30 e5b ENET storage 100 enabled online 30 node2 e0c ENET storage 100 enabled online 30 e0d ENET storage 0 enabled offline 30 e5a ENET storage 0 enabled offline 30 e5b ENET storage 100 enabled online 30

7. Vérifier l'absence de problèmes de câblage ou de commutateur de stockage au niveau du cluster :

system health alert show -instance

#### **Montrer l'exemple**

```
storage::*> system health alert show -instance
There are no entries matching your query.
```
- 8. Déplacez les ports B de la paire HA 1, du chemin NSM224 vers la plage de ports sh2 11-22.
- 9. Installez un câble entre la paire HA 1, node1, chemin B et la plage de ports sh2 11-22. Par exemple, le port de stockage du chemin B d'un AFF A400 est e5b.
- 10. Installez un câble entre la paire HA 1, node2, chemin B et la plage de ports sh2 11-22.

11. Vérifiez que les ports du nœud sont sains et opérationnels :

storage port show -port-type ENET

**Montrer l'exemple**

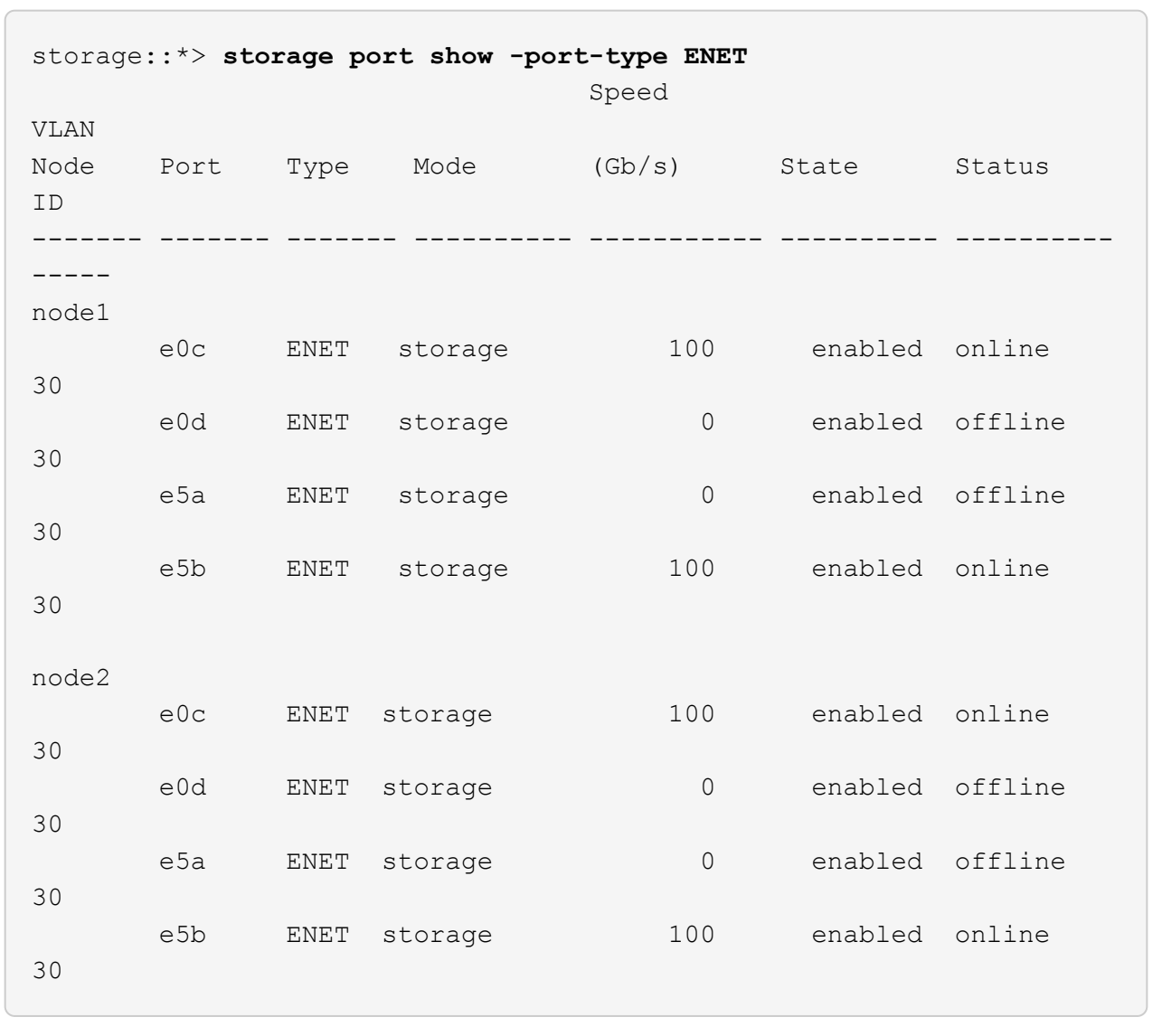

12. Vérifiez que la configuration du stockage de la paire HA 1 est correcte et ne contient aucune erreur :

system switch ethernet show

```
storage::*> system switch ethernet show
Switch Type Address
Model
------------------------- ---------------------- ----------------
----------
sh1
                         storage-network 172.17.227.5
C9336C
        Serial Number: FOC221206C2
        Is Monitored: true
              Reason: None
     Software Version: Cisco Nexus Operating System (NX-OS) Software,
Version
                      9.3(5)
      Version Source: CDP
sh2
                         storage-network 172.17.227.6
C9336C
        Serial Number: FOC220443LZ
        Is Monitored: true
              Reason: None
     Software Version: Cisco Nexus Operating System (NX-OS) Software,
Version
                      9.3(5)
      Version Source: CDP
2 entries were displayed.
storage::*>
```
13. Reconfigurez les ports de stockage secondaires inutilisés (contrôleur) de la paire HA 1 entre le stockage et la mise en réseau. Si plusieurs NS224 étaient connectés directement, il y aura des ports qui devraient être reconfigurés.

**Montrer l'exemple**

```
storage port modify –node [node name] –port [port name] –mode
network
```
Pour placer des ports de stockage dans un broadcast domain :

◦ network port broadcast-domain create (pour créer un nouveau domaine, si nécessaire)

◦ network port broadcast-domain add-ports (pour ajouter des ports à un domaine existant)

14. Si vous avez supprimé la création automatique de cas, réactivez-la en appelant un message AutoSupport :

system node autosupport invoke -node \* -type all -message MAINT=END

# <span id="page-23-0"></span>**Migrer depuis une configuration commutée avec un stockage DAS**

Vous pouvez migrer depuis une configuration commutée avec un stockage DAS en ajoutant deux nouveaux commutateurs partagés.

#### **Commutateurs pris en charge**

Les commutateurs suivants sont pris en charge :

- Nexus 9336C-FX2
- Nexus 3232C

Les versions ONTAP et NX-OS prises en charge dans cette procédure se trouvent sur la page des commutateurs Ethernet Cisco. Voir ["Commutateurs Ethernet Cisco"](https://mysupport.netapp.com/site/info/cisco-ethernet-switch).

#### **Ports de connexion**

Les switches utilisent les ports suivants pour se connecter aux nœuds :

- Nexus 9336C-FX2 :
	- $\degree$  Ports 1- 3 : mode d'arrachage (4 x 10 G) ports intra-cluster, int e1/1/1-4, e1/2/1-4, e1/3/1-4
	- Ports 4- 6 : mode d'arrachage (4x25G) ports intra-cluster/HA, int e1/4/1-4, e1/5/1-4, e1/6/1-4
	- Ports 7-34 : ports intra-clusters/HA 40 GbE, int e1/7-34
- Nexus 3232C :
	- Ports 1 à 30 : 10 GbE/40/100 GbE
- Les switchs utilisent les ports ISL (Inter-Switch Link) suivants :
	- Ports int e1/35-36 : Nexus 9336C-FX2
	- Ports e1/31-32 : Nexus 3232C

Le ["Hardware Universe"](https://hwu.netapp.com) le contient des informations sur le câblage pris en charge pour tous les commutateurs de cluster.

#### **Ce dont vous avez besoin**

- Assurez-vous d'avoir effectué les tâches suivantes :
	- Configuré certains des ports des commutateurs Nexus 9336C-FX2 pour qu'ils fonctionnent à 100 GbE.
	- Planification, migration et documentation de la connectivité 100 GbE entre les nœuds et les commutateurs Nexus 9336C-FX2.
	- Migration sans interruption des autres commutateurs de cluster Cisco d'un cluster ONTAP vers les commutateurs réseau Cisco Nexus 9336C-FX2.
- Le réseau de commutateurs existant est correctement configuré et opérationnel.
- Tous les ports sont à l'état **up** pour assurer la continuité de l'activité.
- Les commutateurs Nexus 9336C-FX2 sont configurés et fonctionnent sous la version adéquate du système d'exploitation NX-OS installé et le fichier RCF (Reference Configuration File) appliqué.
- La configuration réseau existante comprend les éléments suivants :
	- Un cluster NetApp redondant et entièrement fonctionnel utilisant les deux anciens commutateurs Cisco.
	- Connectivité de gestion et accès à la console aux anciens commutateurs Cisco et aux nouveaux commutateurs.
	- Toutes les LIFs de cluster dans l'état **up** avec les LIFs de cluster sont sur leurs ports de base.
	- Ports ISL activés et câblés entre les autres commutateurs Cisco et entre les nouveaux commutateurs.

#### **À propos des exemples**

Les exemples de cette procédure utilisent la nomenclature des commutateurs et des nœuds suivante :

- Les switchs de cluster Cisco Nexus 3232C existants sont *c1* et *c2*.
- Les nouveaux commutateurs Nexus 9336C-FX2 sont *sh1* et *sh2*.
- Les nœuds sont *node1* et *node2*.
- Les LIFS du cluster sont respectivement *node1\_clum1* et *node1\_clum2* sur le nœud 1 et *node2\_clum1* et *node2\_clum2* sur le nœud 2.
- Le contacteur c2 est d'abord remplacé par le contacteur sh2, puis le contacteur c1 est remplacé par le contacteur sh1.

#### **Étapes**

1. Si AutoSupport est activé sur ce cluster, supprimez la création automatique de dossiers en invoquant un message AutoSupport :

system node autosupport invoke -node \* -type all -message MAINT=x h

Où x représente la durée de la fenêtre de maintenance en heures.

- 2. Vérifiez le statut administratif et opérationnel de chaque port du cluster.
- 3. Vérifier que tous les ports du cluster sont défectueux :

network port show –role cluster

```
cluster1::*> network port show -role cluster
Node: node1
Ignore
                                          Speed(Mbps) Health
Health
Port IPspace Broadcast Domain Link MTU Admin/Ope Status
Status
------- --------- ---------------- ---- ---- ------------ --------
------
e3a Cluster Cluster up 9000 auto/100000 healthy
false
e3b Cluster Cluster up 9000 auto/100000 healthy
false
Node: node2
Ignore
                                          Speed(Mbps) Health
Health
Port IPspace Broadcast Domain Link MTU Admin/Oper Status
Status
------- --------- ---------------- ---- ---- ----------- ---------
------
e3a Cluster Cluster up 9000 auto/100000 healthy
false
e3b Cluster Cluster up 9000 auto/100000 healthy
false
4 entries were displayed.
cluster1::*>
```
4. vérifier que toutes les interfaces de cluster (LIFs) sont sur le port de home Port :

network interface show -role cluster

```
cluster1::*> network interface show -role cluster
         Logical Status Network Current
Current Is
Vserver Interface Admin/Oper Address/Mask Node Port
Home
------- ----------- ---------- ----------------- -----------
------- ----
Cluster
   node1 clus1 up/up 169.254.3.4/23 node1 e3a
true
     node1 clus2 up/up 169.254.3.5/23 node1 e3b
true
       node2_clus1 up/up 169.254.3.8/23 node2 e3a
true
        node2_clus2 up/up 169.254.3.9/23 node2 e3b
true
4 entries were displayed.
cluster1::*>
```
5. Vérifiez que le cluster affiche les informations des deux commutateurs de cluster :

system cluster-switch show -is-monitoring-enabled-operational true

```
cluster1::*> system cluster-switch show -is-monitoring-enabled
-operational true
Switch Type Address Model
------------------------- ------------------ ---------------- ------
sh1 cluster-network 10.233.205.90 N9K-
C9336C
      Serial Number: FOCXXXXXXGD
       Is Monitored: true
            Reason: None
   Software Version: Cisco Nexus Operating System (NX-OS) Software,
Version
                    9.3(5)
     Version Source: CDP
sh2 cluster-network 10.233.205.91 N9K-
C9336C
    Serial Number: FOCXXXXXXGS
       Is Monitored: true
            Reason: None
   Software Version: Cisco Nexus Operating System (NX-OS) Software,
Version
                    9.3(5)
     Version Source: CDP
cluster1::*>
```
6. Désactiver la fonction de restauration automatique sur les LIFs du cluster.

#### **Montrer l'exemple**

```
cluster1::*> network interface modify -vserver Cluster -lif * -auto
-revert false
```
7. Arrêter l'interrupteur c2.

**Montrer l'exemple**

```
c2# configure terminal
Enter configuration commands, one per line. End with CNTL/Z.
c2(config)# interface ethernet <int range>
c2(config)# shutdown
```
8. vérifier que les LIFs de cluster ont migré vers les ports hébergés sur le commutateur de cluster sh1 :

network interface show -role cluster

Cette opération peut prendre quelques secondes.

#### **Montrer l'exemple**

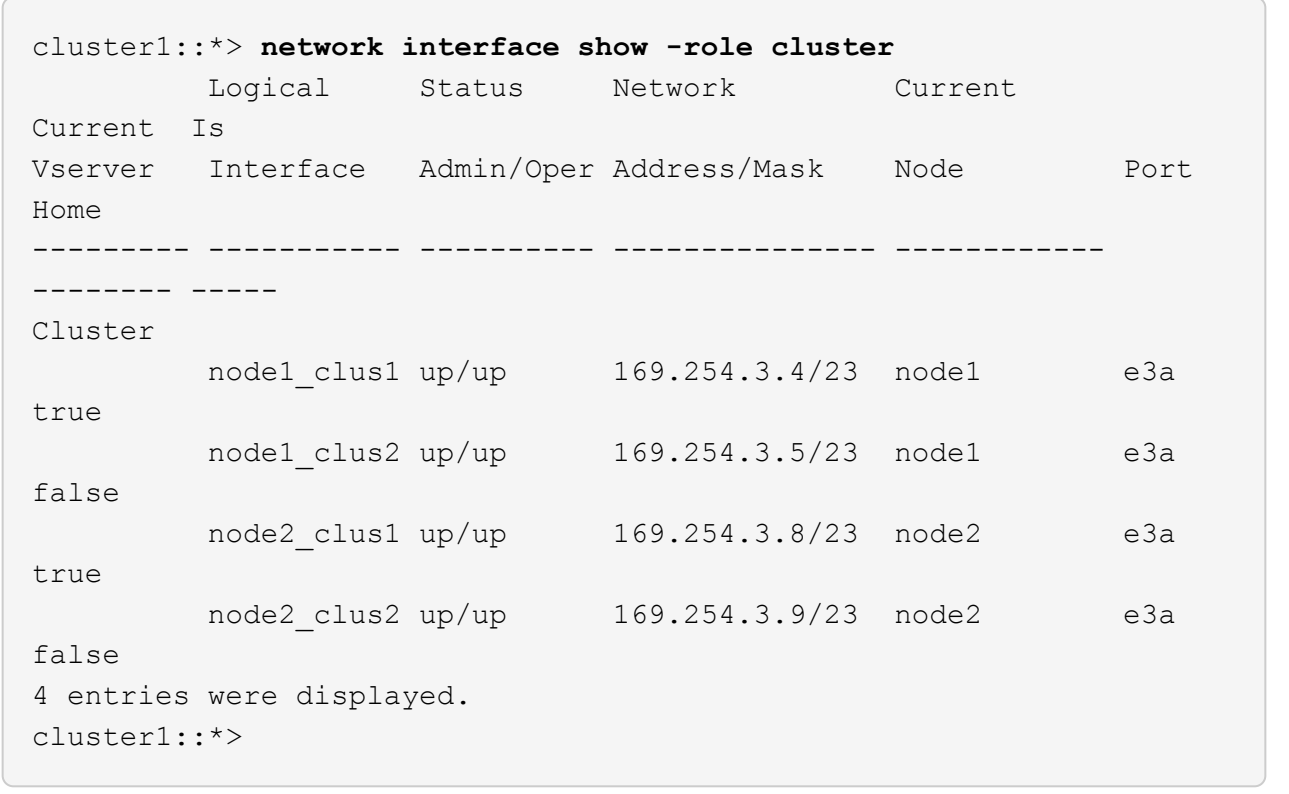

- 9. remplacer le commutateur c2 par le nouveau commutateur sh2 et recouvrez le câble du nouveau commutateur.
- 10. Vérifiez que les ports sont en marche arrière sur le sh2. **Remarque** que les LIFs sont toujours sur le commutateur c1.
- 11. Arrêter le contacteur c1.

#### **Montrer l'exemple**

```
c1# configure terminal
Enter configuration commands, one per line. End with CNTL/Z.
c1(config)# interface ethernet <int range>
c1(config)# shutdown
```
12. vérifier que les LIFs de cluster ont migré vers les ports hébergés sur le commutateur sh2 du cluster. Cette opération peut prendre quelques secondes.

```
cluster1::*> network interface show -role cluster
         Logical Status Network Current Current
Is
Vserver Interface Admin/Oper Address/Mask Node Port
Home
-------- -------------- ---------- --------------- --------- -------
----
Cluster
         node1_clus1 up/up 169.254.3.4/23 node1 e3a
true
       node1 clus2 up/up 169.254.3.5/23 node1 e3a
false
         node2_clus1 up/up 169.254.3.8/23 node2 e3a
true
         node2_clus2 up/up 169.254.3.9/23 node2 e3a
false
4 entries were displayed.
cluster1::*>
```
- 13. remplacer l'interrupteur c1 par le nouvel interrupteur sh1 et recarbler le nouveau contacteur.
- 14. Vérifiez que les ports sont en secours sur le sh1. **Remarque** que les LIFs sont toujours sur le commutateur c2.
- 15. Activer la fonction de revert automatique sur les LIFs du cluster :

#### **Montrer l'exemple**

```
cluster1::*> network interface modify -vserver Cluster -lif * -auto
-revert True
```
16. vérifier que le cluster fonctionne correctement :

cluster show

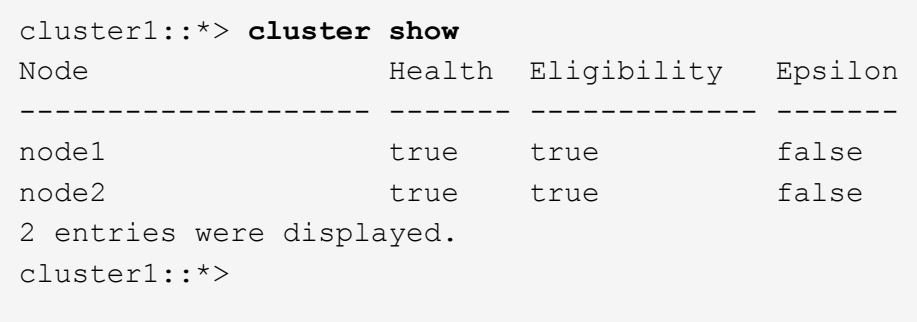

## <span id="page-30-0"></span>**Migrer d'une configuration sans commutateur vers un système de stockage FAS par commutateur en réutilisant les commutateurs de stockage**

Vous pouvez migrer d'une configuration sans commutateur à l'aide d'un système de stockage DAS en réutilisant les commutateurs de stockage.

En réutilisant les switchs de stockage, les switchs de stockage de la paire haute disponibilité 1 deviennent les switchs partagés comme illustré dans la figure suivante.

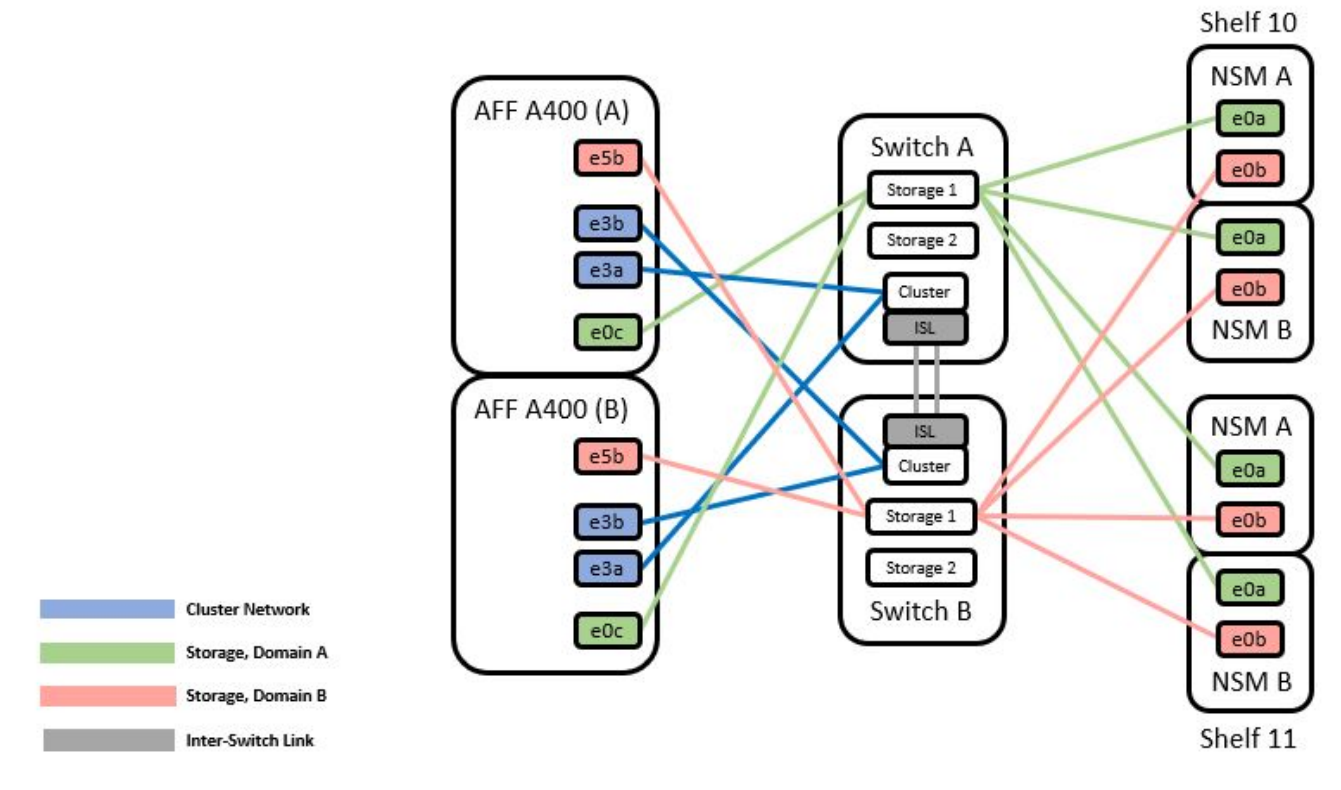

### Switch Attached

#### **Étapes**

1. Vérifier que la configuration du stockage de la paire HA 1 (et de la paire HA 2) est correcte et sans erreur :

storage::\*> **system switch ethernet show** Switch Type Address Model ------------------------- --------------------- ---------------- --------- sh1 storage-network 172.17.227.5 C9336C Serial Number: FOC221206C2 Is Monitored: true Reason: none Software Version: Cisco Nexus Operating System (NX-OS) Software, Version 9.3(5) Version Source: CDP sh2 storage-network 172.17.227.6 C9336C Serial Number: FOC220443LZ Is Monitored: true Reason: None Software Version: Cisco Nexus Operating System (NX-OS) Software, Version 9.3(5) Version Source: CDP 2 entries were displayed. storage::\*>

2. vérifier que les ports du nœud sont opérationnels et en bon état :

```
storage port show -port-type ENET
```
storage::\*> **storage port show -port-type ENET** Speed and the contract of the contract of the Speed Speed VLAN Node Port Type Mode (Gb/s) State Status ID ------- ------- ------- ---------- --------- --------- --------- ---- node1 e0c ENET storage 100 enabled online 30 e0d ENET storage 100 enabled online 30 e5a ENET storage 100 enabled online 30 e5b ENET storage 100 enabled online 30 node2 e0c ENET storage 100 enabled online 30 e0d ENET storage 100 enabled online 30 e5a ENET storage 100 enabled online 30 e5b ENET storage 100 enabled online 30

- 3. déplacer la paire haute disponibilité 1, chemin NSM224, câbles A du commutateur de stockage A vers les ports de stockage NS224 partagés pour la paire haute disponibilité 1, chemin A du commutateur de stockage A.
- 4. Déplacez le câble de la paire HA 1, nœud A, chemin A vers le port de stockage partagé pour la paire HA 1, nœud A du commutateur de stockage A.
- 5. Déplacez le câble de la paire HA 1, le nœud B, le chemin A vers le port de stockage partagé pour la paire HA 1, le nœud B du commutateur de stockage A.
- 6. Vérifier que le stockage relié à la paire HA 1, le commutateur de stockage A fonctionne correctement :

system health alert show -instance

**Montrer l'exemple**

```
storage::*> system health alert show -instance
There are no entries matching your query.
```
- 7. remplacer la FCR de stockage sur le commutateur a partagé par le fichier RCF partagé. Voir ["Installez le](https://docs.netapp.com/fr-fr/ontap-systems-switches/switch-cisco-9336c-fx2-shared/install-nxos-rcf-9336c-shared.html) [FCR sur un commutateur partagé Cisco Nexus 9336C-FX2"](https://docs.netapp.com/fr-fr/ontap-systems-switches/switch-cisco-9336c-fx2-shared/install-nxos-rcf-9336c-shared.html) pour plus d'informations.
- 8. Vérifier que le stockage relié à la paire HA 1, le commutateur de stockage B fonctionne correctement :

system health alert show -instance

**Montrer l'exemple**

storage::\*> **system health alert show -instance** There are no entries matching your query.

- 9. déplacer les câbles du chemin B de la paire haute disponibilité 1 et NSM224 du commutateur de stockage B vers les ports de stockage NS224 partagés pour la paire haute disponibilité 1, chemin B vers le commutateur de stockage B.
- 10. Déplacez le câble de la paire HA 1, du nœud A, du chemin B vers le port de stockage partagé pour la paire HA 1, le nœud A, le chemin B du commutateur de stockage B.
- 11. Déplacez le câble de la paire HA 1, du nœud B, du chemin B vers le port de stockage partagé pour la paire HA 1, le nœud B, le chemin B du commutateur de stockage B.
- 12. Vérifier que le stockage relié à la paire HA 1, le commutateur de stockage B fonctionne correctement :

system health alert show -instance

**Montrer l'exemple**

```
storage::*> system health alert show -instance
There are no entries matching your query.
```
- 13. remplacer le fichier RCF de stockage sur le commutateur partagé B par le fichier RCF partagé. Voir ["Installez le FCR sur un commutateur partagé Cisco Nexus 9336C-FX2"](https://docs.netapp.com/fr-fr/ontap-systems-switches/switch-cisco-9336c-fx2-shared/install-nxos-rcf-9336c-shared.html) pour plus d'informations.
- 14. Vérifier que le stockage relié à la paire HA 1, le commutateur de stockage B fonctionne correctement :

system health alert show -instance

```
storage::*> system health alert show -instance
There are no entries matching your query.
```
15. installez les liens ISL entre le commutateur partagé A et le commutateur partagé B :

#### **Montrer l'exemple**

```
sh1# configure
Enter configuration commands, one per line. End with CNTL/Z.
sh1 (config)# interface e1/35-36
sh1 (config-if-range)# no lldp transmit
sh1 (config-if-range)# no lldp receive
sh1 (config-if-range)# switchport mode trunk
sh1 (config-if-range)# no spanning-tree bpduguard enable
sh1 (config-if-range)# channel-group 101 mode active
sh1 (config-if-range)# exit
sh1 (config)# interface port-channel 101
sh1 (config-if)# switchport mode trunk
sh1 (config-if)# spanning-tree port type network
sh1 (config-if)# exit
sh1 (config)# exit
```
- 16. convertir la paire haute disponibilité 1 d'un cluster sans commutateur en cluster commuté. Utiliser les affectations des ports du cluster définies par le FCR partagé. Voir ["Installer le logiciel NX-OS et les fichiers](https://docs.netapp.com/fr-fr/ontap-systems-switches/switch-cisco-9336c-fx2-shared/prepare-nxos-rcf-9336c-shared.html) [RCFs \(Reference Configuration Files\)"](https://docs.netapp.com/fr-fr/ontap-systems-switches/switch-cisco-9336c-fx2-shared/prepare-nxos-rcf-9336c-shared.html)pour plus d'informations.
- 17. Vérifiez que la configuration du réseau commuté est valide :

network port show

### <span id="page-34-0"></span>**Migrer depuis un cluster commuté avec un stockage DAS**

Vous pouvez migrer d'un cluster commuté avec un système de stockage par switch en réutilisant les commutateurs de stockage.

En réutilisant les switchs de stockage, les switchs de stockage de la paire haute disponibilité 1 deviennent les switchs partagés comme illustré dans la figure suivante.

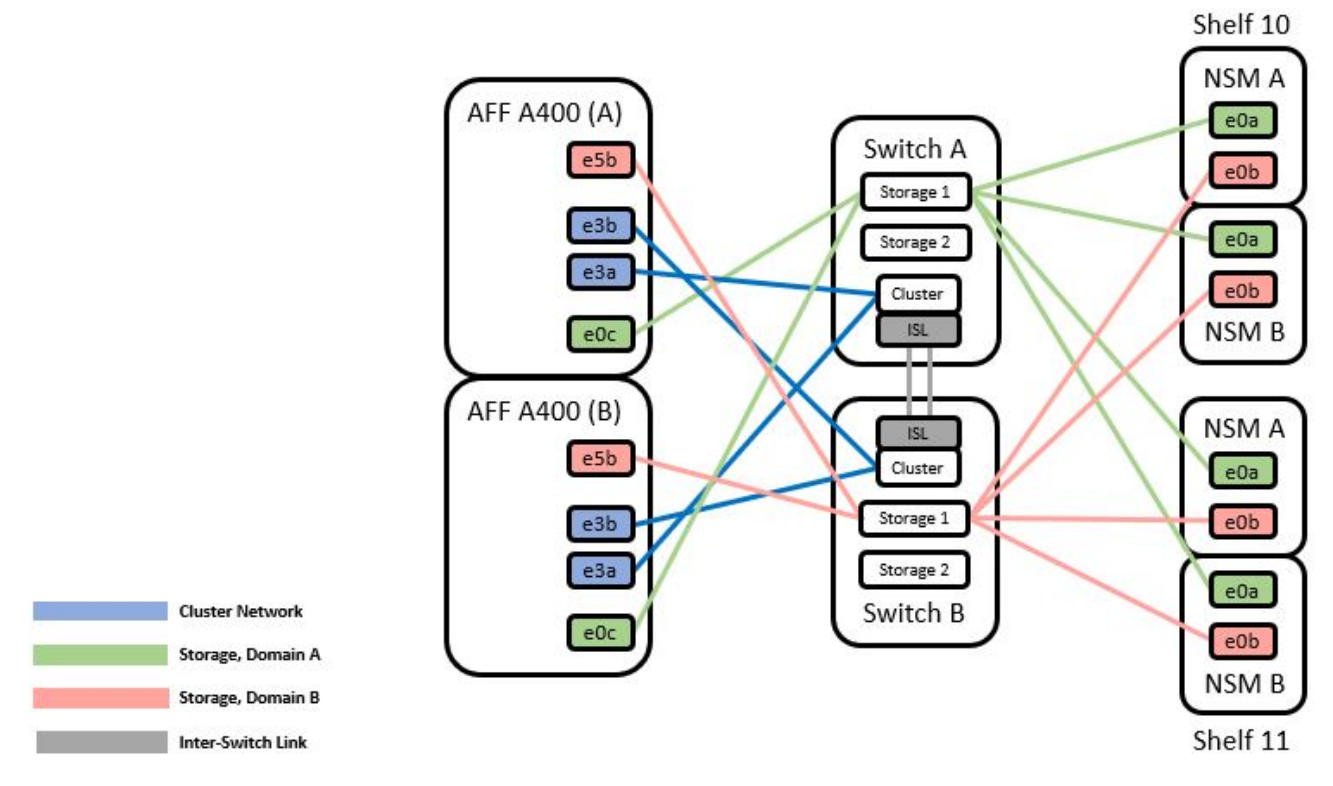

### **Étapes**

1. Vérifier que la configuration du stockage de la paire HA 1 (et de la paire HA 2) est correcte et sans erreur :

system switch ethernet show

```
storage::*> system switch ethernet show
Switch Type Address Model
------------------------- ------------------ ----------------
----------
sh1
                           storage-network 172.17.227.5 C9336C
      Serial Number: FOC221206C2
       Is Monitored: true
             Reason: None
    Software Version: Cisco Nexus Operating System (NX-OS) Software,
Version
                     9.3(5)
        Version Source: CDP
sh2
                           storage-network 172.17.227.6 C9336C
      Serial Number: FOC220443LZ
       Is Monitored: true
             Reason: None
    Software Version: Cisco Nexus Operating System (NX-OS) Software,
Version
                     9.3(5)
     Version Source: CDP
2 entries were displayed.
storage::*>
```
- 2. déplacer la paire haute disponibilité 1, chemin NSM224, câbles A du commutateur de stockage A vers les ports de stockage NSM224 pour la paire haute disponibilité 1, chemin A du commutateur de stockage A.
- 3. Déplacez le câble de la paire HA 1, nœud A, chemin A vers le port de stockage NSM224 pour la paire HA 1, nœud A du commutateur de stockage A.
- 4. Déplacez le câble de la paire HA 1, nœud B, chemin A vers le port de stockage NSM224 pour la paire HA 1, nœud B du commutateur de stockage A.
- 5. Vérifier que le stockage relié à la paire HA 1, le commutateur de stockage A fonctionne correctement :

storage port show -port-type ENET

storage::\*> **storage port show -port-type ENET** Speed VLAN Node Port Type Mode (Gb/s) State Status ID ------- ------- ------- ---------- ------------ --------- --------- ---- node1 e0c ENET storage 100 enabled online 30 e0d ENET storage 100 enabled online 30 e5a ENET storage 100 enabled online 30 e5b ENET storage 100 enabled online 30 node2 e0c ENET storage 100 enabled online 30 e0d ENET storage 100 enabled online 30 e5a ENET storage 100 enabled online 30 e5b ENET storage 100 enabled online 30

- 6. remplacer la FCR de stockage sur le commutateur a partagé par le fichier RCF partagé. Voir ["Installez le](https://docs.netapp.com/fr-fr/ontap-systems-switches/switch-cisco-9336c-fx2-shared/install-nxos-rcf-9336c-shared.html) [FCR sur un commutateur partagé Cisco Nexus 9336C-FX2"](https://docs.netapp.com/fr-fr/ontap-systems-switches/switch-cisco-9336c-fx2-shared/install-nxos-rcf-9336c-shared.html) pour plus d'informations.
- 7. Vérifier que le stockage relié à la paire HA 1, le commutateur de stockage A fonctionne correctement :

system health alert show -instance

**Montrer l'exemple**

storage::\*> **system health alert show -instance** There are no entries matching your query.

8. déplacer les câbles du chemin B de la paire haute disponibilité 1 et NSM224 du commutateur de stockage B vers les ports de stockage NS224 partagés pour la paire haute disponibilité 1, chemin B vers le commutateur de stockage B.

- 9. Déplacez le câble de la paire HA 1, du nœud A, du chemin B vers le port de stockage partagé pour la paire HA 1, le nœud A, le chemin B du commutateur de stockage B.
- 10. Déplacez le câble de la paire HA 1, du nœud B, du chemin B vers le port de stockage partagé pour la paire HA 1, le nœud B, le chemin B du commutateur de stockage B.
- 11. Vérifier que le stockage relié à la paire HA 1, le commutateur de stockage B fonctionne correctement :

system health alert show -instance

**Montrer l'exemple**

```
storage::*> system health alert show -instance
There are no entries matching your query.
```
- 12. remplacer le fichier RCF de stockage sur le commutateur partagé B par le fichier RCF partagé. Voir ["Installez le FCR sur un commutateur partagé Cisco Nexus 9336C-FX2"](https://docs.netapp.com/fr-fr/ontap-systems-switches/switch-cisco-9336c-fx2-shared/install-nxos-rcf-9336c-shared.html) pour plus d'informations.
- 13. Vérifier que le stockage relié à la paire HA 1, le commutateur de stockage B fonctionne correctement :

system health alert show -instance

**Montrer l'exemple**

storage::\*> **system health alert show -instance** There are no entries matching your query.

14. vérifier que la configuration de stockage de la paire HA 1 est correcte et ne contient aucune erreur :

system switch ethernet show

```
storage::*> system switch ethernet show
Switch Type Address
Model
------------------------- -------------------- ----------------
----------
sh1
                           storage-network 172.17.227.5
C9336C
     Serial Number: FOC221206C2
      Is Monitored: true
            Reason: None
 Software Version: Cisco Nexus Operating System (NX-OS) Software,
Version
                    9.3(5)
    Version Source: CDP
sh2
                           storage-network 172.17.227.6
C9336C
     Serial Number: FOC220443LZ
      Is Monitored: true
            Reason: None
  Software Version: Cisco Nexus Operating System (NX-OS) Software,
Version
                    9.3(5)
    Version Source: CDP
2 entries were displayed.
storage::*>
```
15. installez les liens ISL entre le commutateur partagé A et le commutateur partagé B :

```
sh1# configure
Enter configuration commands, one per line. End with CNTL/Z.
sh1 (config)# interface e1/35-36*
sh1 (config-if-range)# no lldp transmit
sh1 (config-if-range)# no lldp receive
sh1 (config-if-range)# switchport mode trunk
sh1 (config-if-range)# no spanning-tree bpduguard enable
sh1 (config-if-range)# channel-group 101 mode active
sh1 (config-if-range)# exit
sh1 (config)# interface port-channel 101
sh1 (config-if)# switchport mode trunk
sh1 (config-if)# spanning-tree port type network
sh1 (config-if)# exit
sh1 (config)# exit
```
- 16. migrer la mise en réseau du cluster des commutateurs de cluster existants vers les commutateurs partagés en utilisant la procédure de remplacement du commutateur et le FCR partagé. Le nouveau commutateur partagé A est « cs1 ». Le nouveau commutateur partagé B est « cs2 ». Voir ["Remplacer un](https://docs.netapp.com/fr-fr/ontap-systems-switches/switch-cisco-9336c-fx2-shared/replace-9336c-fx2-shared.html) [commutateur partagé Cisco Nexus 9336C-FX2"](https://docs.netapp.com/fr-fr/ontap-systems-switches/switch-cisco-9336c-fx2-shared/replace-9336c-fx2-shared.html) et ["Installez le FCR sur un commutateur partagé Cisco](https://docs.netapp.com/fr-fr/ontap-systems-switches/switch-cisco-9336c-fx2-shared/install-nxos-rcf-9336c-shared.html) [Nexus 9336C-FX2"](https://docs.netapp.com/fr-fr/ontap-systems-switches/switch-cisco-9336c-fx2-shared/install-nxos-rcf-9336c-shared.html) pour plus d'informations.
- 17. Vérifiez que la configuration du réseau commuté est valide :

network port show

- 18. Retirer les commutateurs inutilisés du cluster.
- 19. Retirer les commutateurs de stockage inutilisés.

#### **Informations sur le copyright**

Copyright © 2024 NetApp, Inc. Tous droits réservés. Imprimé aux États-Unis. Aucune partie de ce document protégé par copyright ne peut être reproduite sous quelque forme que ce soit ou selon quelque méthode que ce soit (graphique, électronique ou mécanique, notamment par photocopie, enregistrement ou stockage dans un système de récupération électronique) sans l'autorisation écrite préalable du détenteur du droit de copyright.

Les logiciels dérivés des éléments NetApp protégés par copyright sont soumis à la licence et à l'avis de nonresponsabilité suivants :

CE LOGICIEL EST FOURNI PAR NETAPP « EN L'ÉTAT » ET SANS GARANTIES EXPRESSES OU TACITES, Y COMPRIS LES GARANTIES TACITES DE QUALITÉ MARCHANDE ET D'ADÉQUATION À UN USAGE PARTICULIER, QUI SONT EXCLUES PAR LES PRÉSENTES. EN AUCUN CAS NETAPP NE SERA TENU POUR RESPONSABLE DE DOMMAGES DIRECTS, INDIRECTS, ACCESSOIRES, PARTICULIERS OU EXEMPLAIRES (Y COMPRIS L'ACHAT DE BIENS ET DE SERVICES DE SUBSTITUTION, LA PERTE DE JOUISSANCE, DE DONNÉES OU DE PROFITS, OU L'INTERRUPTION D'ACTIVITÉ), QUELLES QU'EN SOIENT LA CAUSE ET LA DOCTRINE DE RESPONSABILITÉ, QU'IL S'AGISSE DE RESPONSABILITÉ CONTRACTUELLE, STRICTE OU DÉLICTUELLE (Y COMPRIS LA NÉGLIGENCE OU AUTRE) DÉCOULANT DE L'UTILISATION DE CE LOGICIEL, MÊME SI LA SOCIÉTÉ A ÉTÉ INFORMÉE DE LA POSSIBILITÉ DE TELS DOMMAGES.

NetApp se réserve le droit de modifier les produits décrits dans le présent document à tout moment et sans préavis. NetApp décline toute responsabilité découlant de l'utilisation des produits décrits dans le présent document, sauf accord explicite écrit de NetApp. L'utilisation ou l'achat de ce produit ne concède pas de licence dans le cadre de droits de brevet, de droits de marque commerciale ou de tout autre droit de propriété intellectuelle de NetApp.

Le produit décrit dans ce manuel peut être protégé par un ou plusieurs brevets américains, étrangers ou par une demande en attente.

LÉGENDE DE RESTRICTION DES DROITS : L'utilisation, la duplication ou la divulgation par le gouvernement sont sujettes aux restrictions énoncées dans le sous-paragraphe (b)(3) de la clause Rights in Technical Data-Noncommercial Items du DFARS 252.227-7013 (février 2014) et du FAR 52.227-19 (décembre 2007).

Les données contenues dans les présentes se rapportent à un produit et/ou service commercial (tel que défini par la clause FAR 2.101). Il s'agit de données propriétaires de NetApp, Inc. Toutes les données techniques et tous les logiciels fournis par NetApp en vertu du présent Accord sont à caractère commercial et ont été exclusivement développés à l'aide de fonds privés. Le gouvernement des États-Unis dispose d'une licence limitée irrévocable, non exclusive, non cessible, non transférable et mondiale. Cette licence lui permet d'utiliser uniquement les données relatives au contrat du gouvernement des États-Unis d'après lequel les données lui ont été fournies ou celles qui sont nécessaires à son exécution. Sauf dispositions contraires énoncées dans les présentes, l'utilisation, la divulgation, la reproduction, la modification, l'exécution, l'affichage des données sont interdits sans avoir obtenu le consentement écrit préalable de NetApp, Inc. Les droits de licences du Département de la Défense du gouvernement des États-Unis se limitent aux droits identifiés par la clause 252.227-7015(b) du DFARS (février 2014).

#### **Informations sur les marques commerciales**

NETAPP, le logo NETAPP et les marques citées sur le site<http://www.netapp.com/TM>sont des marques déposées ou des marques commerciales de NetApp, Inc. Les autres noms de marques et de produits sont des marques commerciales de leurs propriétaires respectifs.